組建 Microsoft Teams 團隊

資訊組張云生製作

#### 1. <https://www.microsoft.com/zh-tw/microsoft-teams/log-in> 由此登入

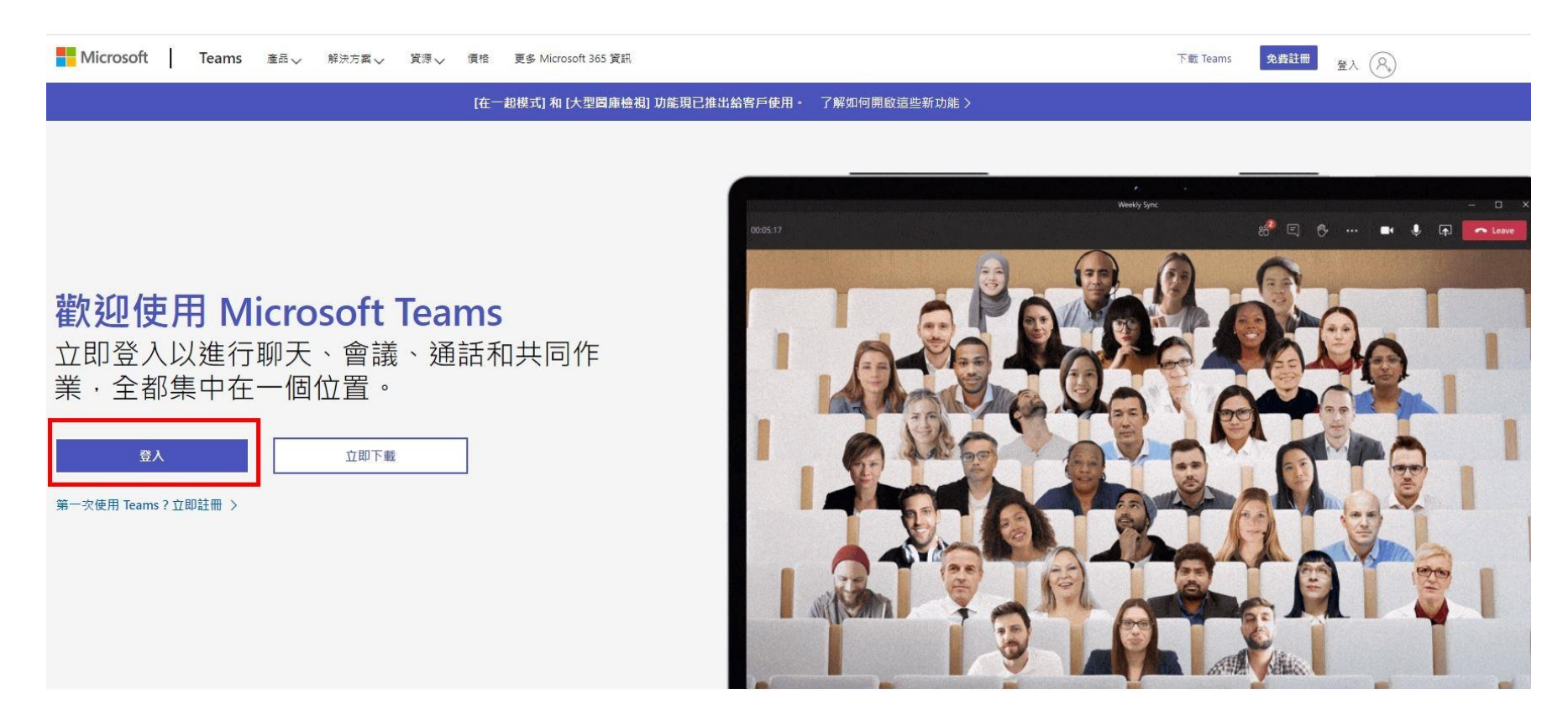

2. 輸入 Office365 帳號(若無帳號,請洽資訊組或各系管師)

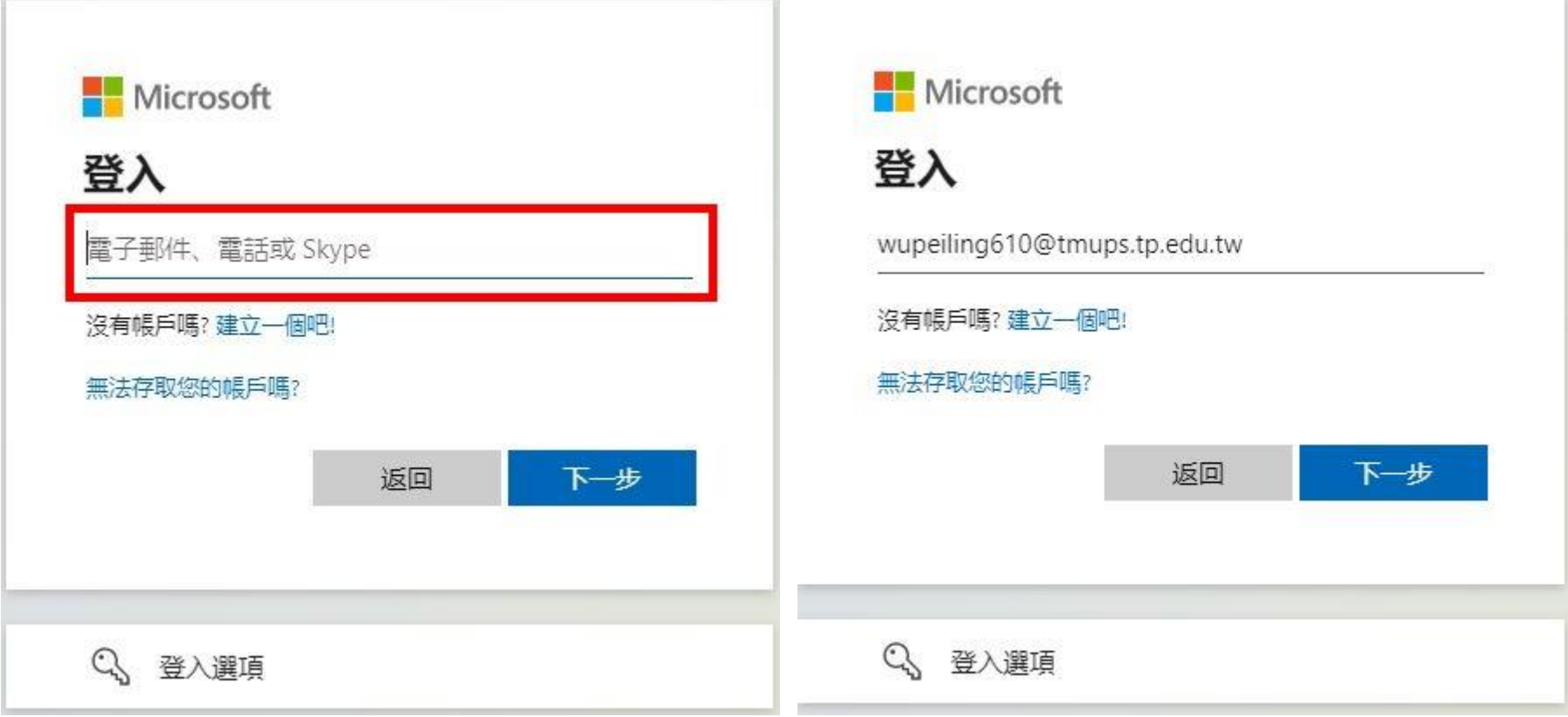

3. 輸入 Office365 密碼(若不記得,請洽資訊組或各系管師)

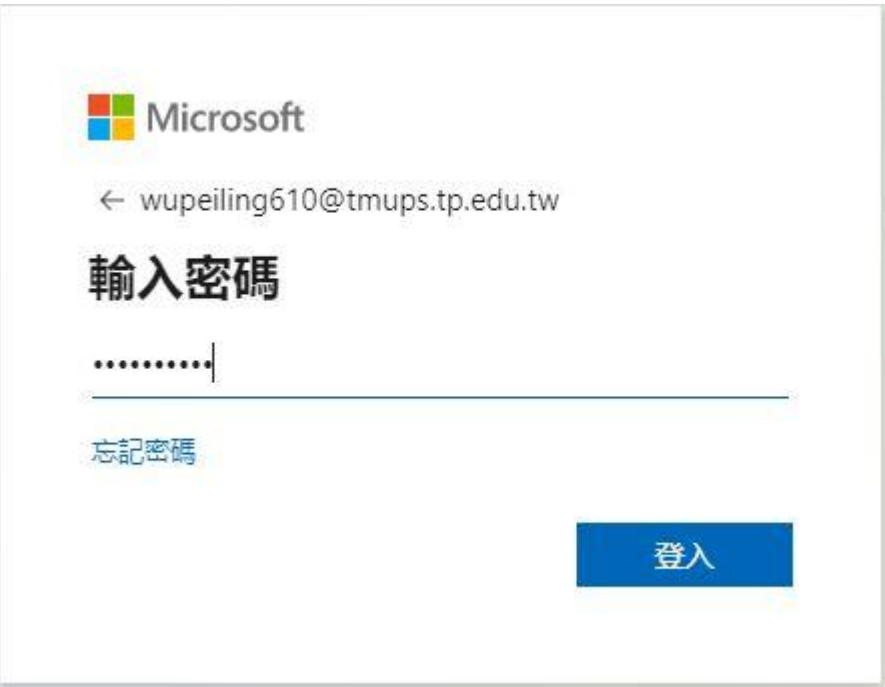

### 4. 可以不安裝程式,所以按一下「改用 Web 應用程式」

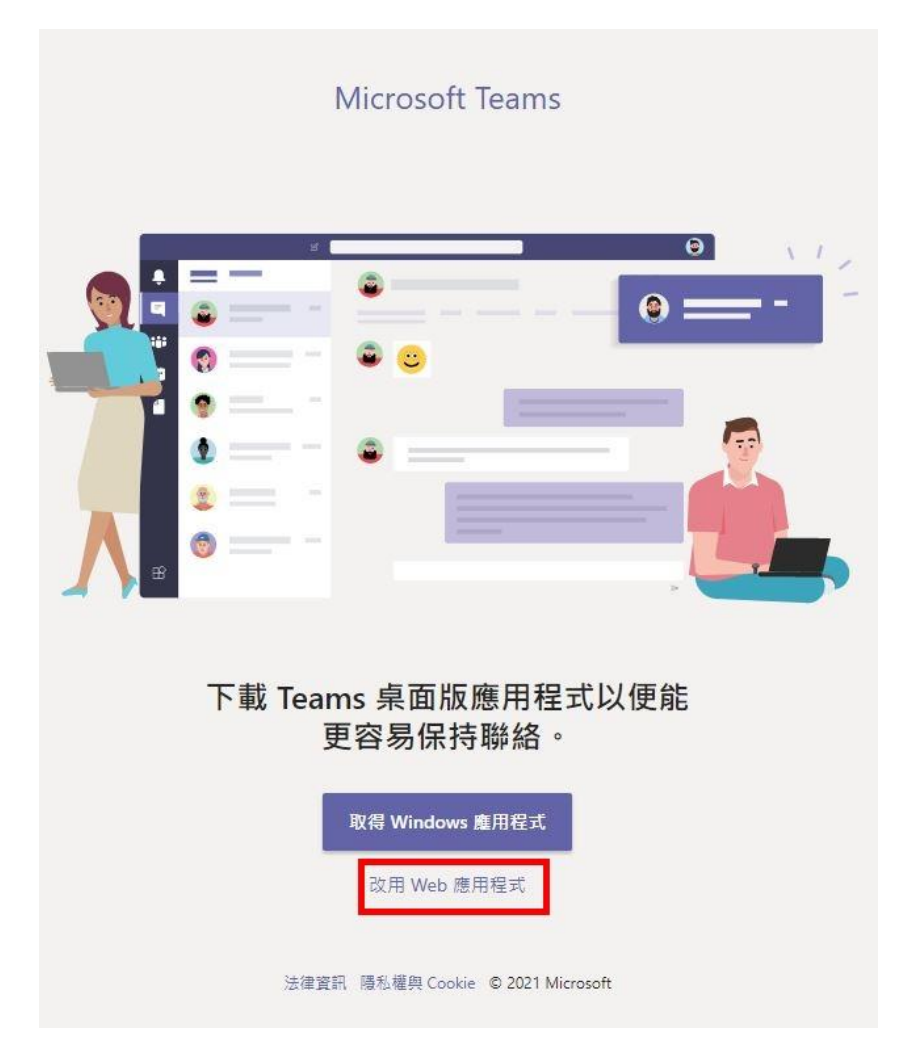

5. 這裡看到的是去年的團隊(班級),因為要新增,所以按一下右上角的「加入或建立團隊」

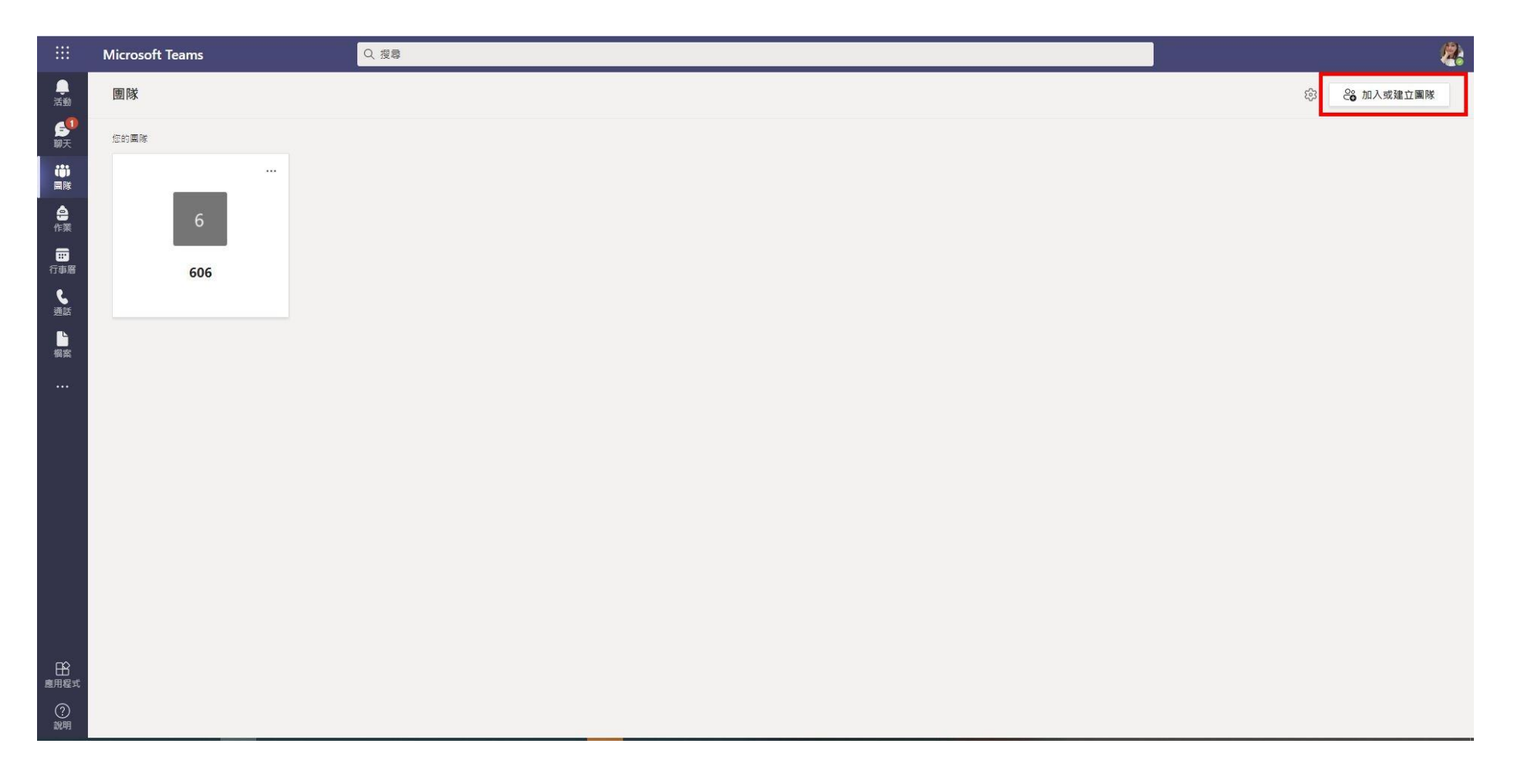

## 6. 按一下「建立團隊」

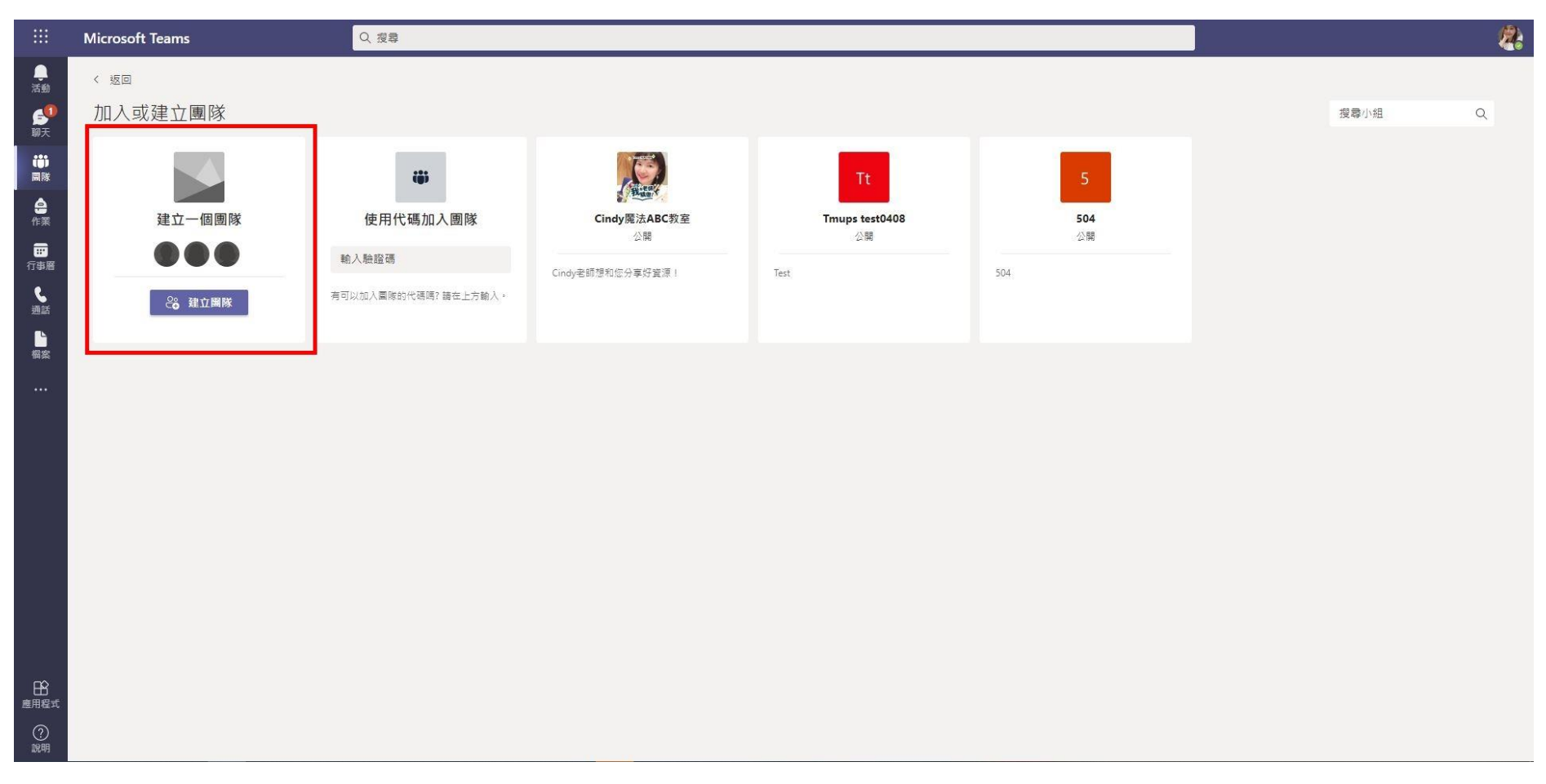

### 7. 類型為「班級」

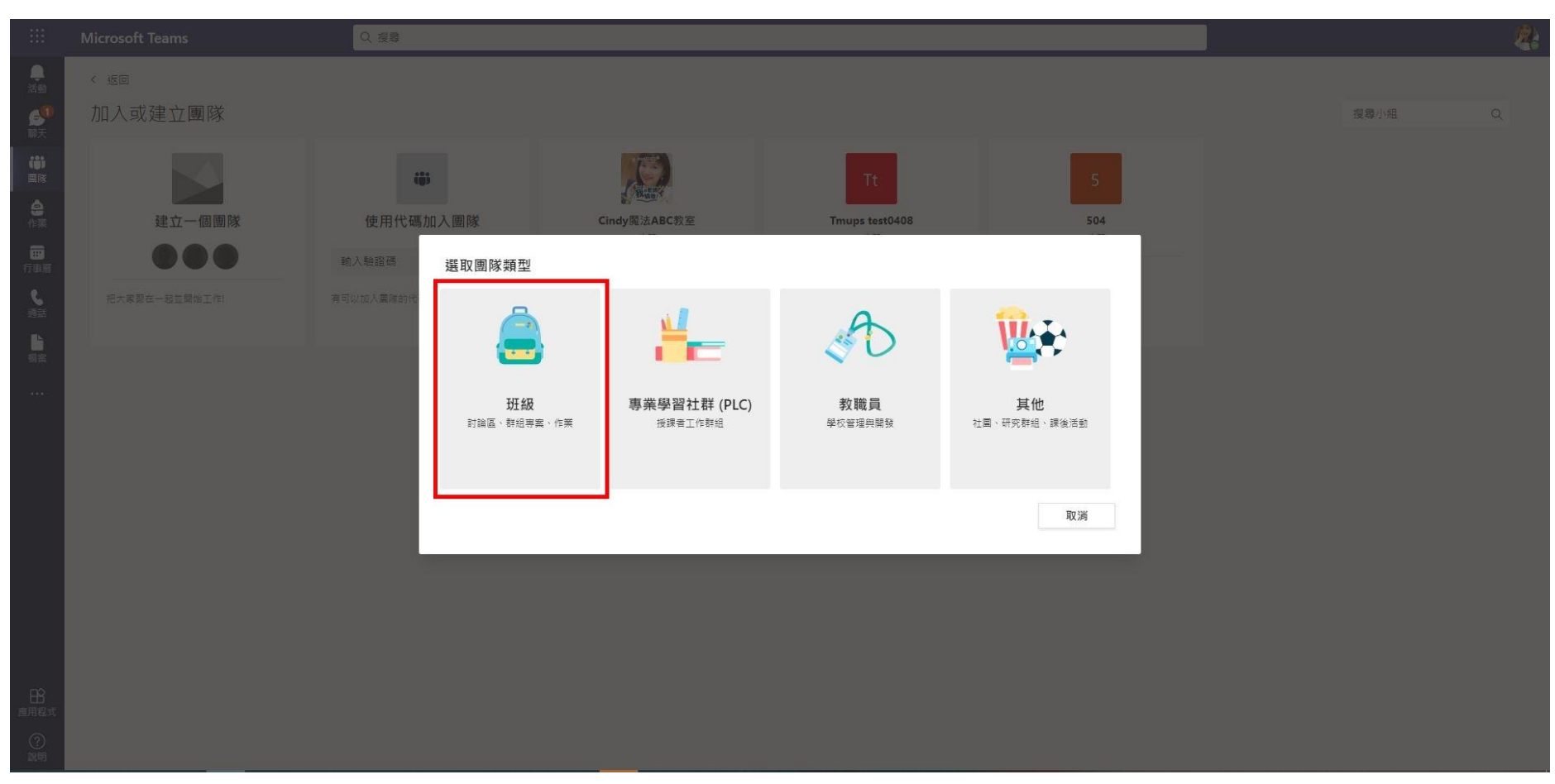

### 8. 輸入團隊的「名稱」和「說明」

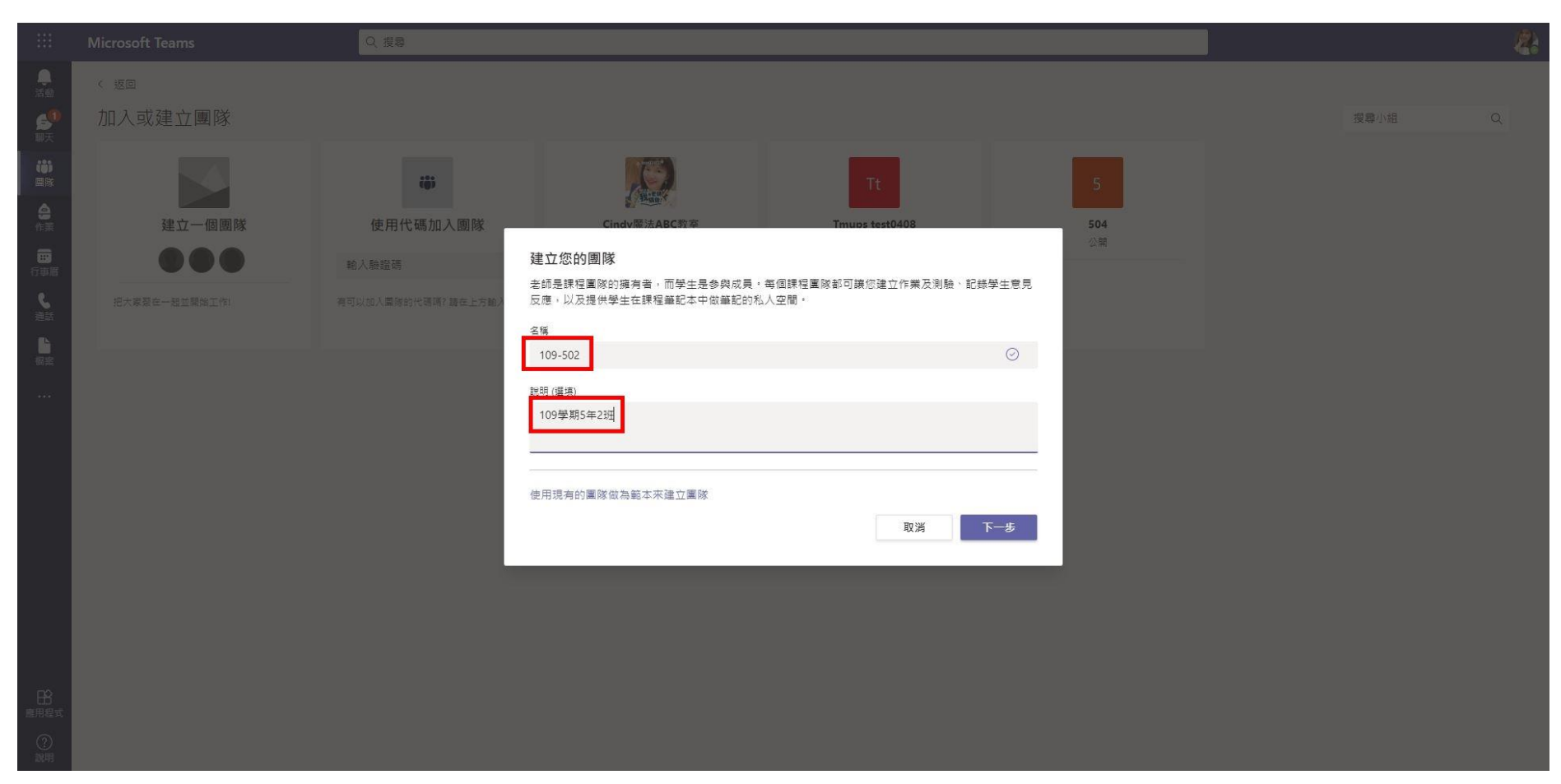

#### 9. 輸入學生 Office365 的帳號(tmups+學號)

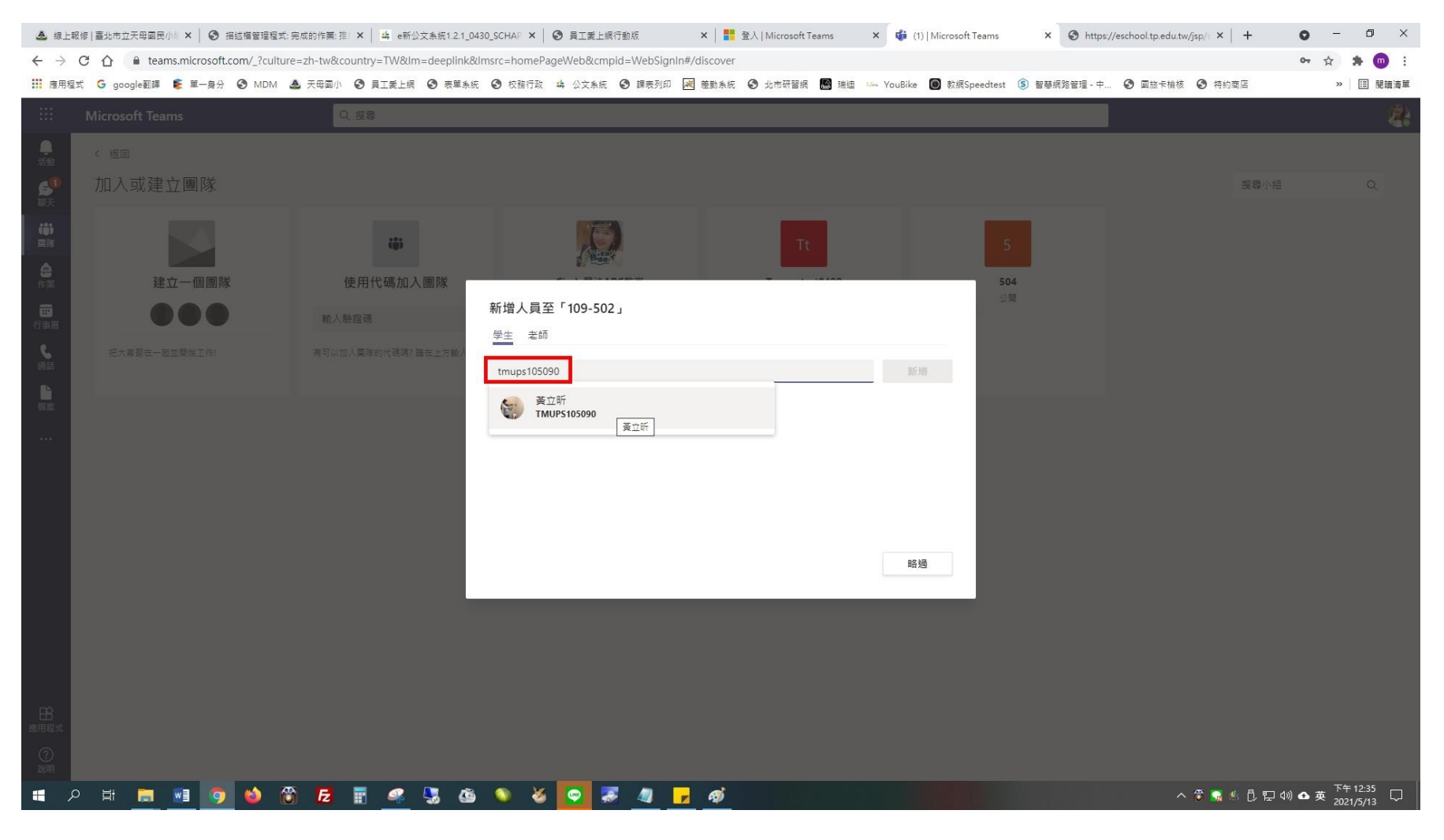

# 10. 按一下「新增」

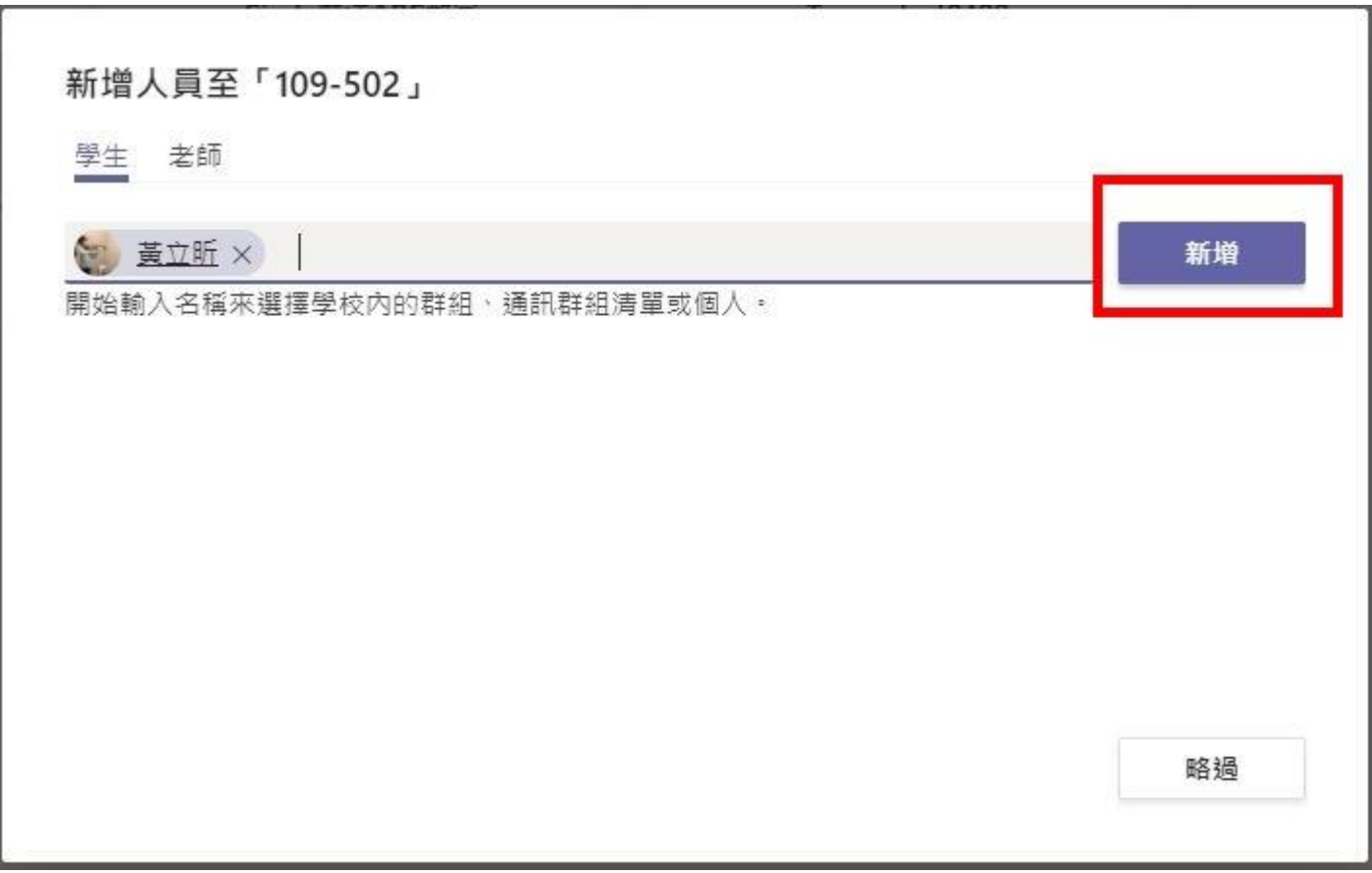

#### 11.完成第 1 位學生成員的新增

新增人員至「109-502」 學生 老師 新增 搜尋學生 開始輸入名稱來選擇學校內的群組、通訊群組清單或個人。 黃立昕<br>TMUPS105090  $\mathbf{r}$ X 關閉